## **Настройки безопасного поиска в различных браузерах и на различных устройствах**

**Безопасный интернет для детей -** под этим лозунгом я решил начать эту статью, так как действительно считаю, что каждый ребенок в наше время должен быть защищен от его плохого и опасного содержимого**.** Словосочетание **Безопасный интернет для детей**, используемое мной в контексте данной статьи, подразумевает под собой **интернет**, без взрослого и просто опасного контента, способного причинить вред детской психике. В данной статье я постараюсь доходчиво рассказать, как поэтапно настроить интернет на вашем планшете, телефоне или компьютере таким образом, чтобы при работе в интернете не открывались страницы с плохим контентом. Тема данной статьи пришла мне в голову после покупки планшета для своего ребенка и после того, как он научился пользоваться поисковиками. Ккстати, если у вас есть планшет и вы еще не тестировали его датчики и не проверяли на битые пиксели, то как и с помощью каких программ вы можете прочтесть в статье [Как проверить планшет при покупке.](http://www.fotozhizn.ru/content/kak-proverit-planshet-pri-pokupke)

Поначалу я думал, что мой ребенок еще слишком мал (моему ребенку 6 лет), чтобы суметь cформулировать и вводить различные поисковые запросы в поисковиках. Но он знает буквы и как оказалось, при наличии мотивации, буквы мой ребенок может неплохо складывать в слова. К тому же, детей очень интересует все то, что скрыто от посторонних глаз (я имею в виду разницу между мужчинами и женщинами), а любопытство детей – очень сильный мотиватор. Как оказалось впоследствии, я не дооценил способности своего ребенка, и однажды, совершенно случайно, я увидел в планшете своего сына запрос в поисковой строке яндекса, по которому в поисковой выдаче мне открылись такие чудеса, от которых у меня на голове зашевелились волосы. Во первых, я был удивлен способности письменного изложения мыслей, а во вторых - тому контенту, к которому эти мысли могли привести. И тут я понял, что психика моего ребенка не будет в безопасности, если я не настрою на планшете **безопасный детский интернет** и не ограничу время использования им планшета.

Я стал искать информацию способную помочь мне в достижении поставленной цели. Но к моему удивлению, на данный счет, по настоящему полезные статьи, содержащие комплексные решения по настройке планшета для детей после его покупки, отсутствовали. Еще одним поводом, подтолкнувшим меня к написанию данной статьи стало наличие популярности у моей статьи о том, [как выбрать и протестировать планшет.](http://www.fotozhizn.ru/content/kak-proverit-planshet-pri-pokupke) Я посчитал своим долгом предупредить родителей о возможных опасностях для их детей, при использовании ненастроенного для детей планшета, и помочь им в его настройке на **безопасный интернет для детей** сразу после покупки планшета.

И так, далее опишу по прядку настройку **безопасного для детей интернета** таким образом, чтобы при поисковой выдаче не отображались сайты для взрослых, реклама и другая информация способная причинить вред детской психике.

# **Настройка безопасного для детей интернета**

Первое что нужно сделать, если ваши дети начинают пользоваться интернетом, это настроить поисковики на **«Семейный поиск»**, при установке которого поисковик на введенные фразы способные выдать небезопасные страницы для детей, будет выдавать надпись - «По данному запросу ничего не найдено».

Перечисленные ниже действия необходимо проделать для каждого используемого интернет браузера на каждом планшете и компьютере, к которому имеют доступ дети. Данные действия для любого вида из перечисленных устройств одинаковы.

### **Делаем безопасный интернет для детей - поисковик Yandex**

- Откройте страницу поисковой системы или перейдите по ссылке [http://www.yandex.ru/.](http://www.yandex.ru/)
- Войдите в свой аккаунт, используя логин и пароль к вашему электронному почтовому ящику в Яндекс. Если у вас еще нет почты на данном сервисе, то создайте почтовый ящик, перейдя по [ссылке](https://passport.yandex.ru/registration/mail?from=mail&require_hint=1&origin=hostroot_ru_reliable_l&retpath=https%3A%2F%2Fpassport.yandex.ru%2Fpassport%3Fmode%3Dsubscribe%26from%3Dmail%26retpath%3Dhttps%253A%252F%252Fmail.yandex.ru)
- После входа в сервис под своей учетной записью снова перейдите по новой [ссылке](http://yandex.ru/search/customize?retpath=http%3A%2F%2Fwww.yandex.ru%2F%3Fdomredir%3D1&lr=193)
- В открывшейся странице настроек, в пункте «Фильтрация страниц» установите «Семейный поиск».

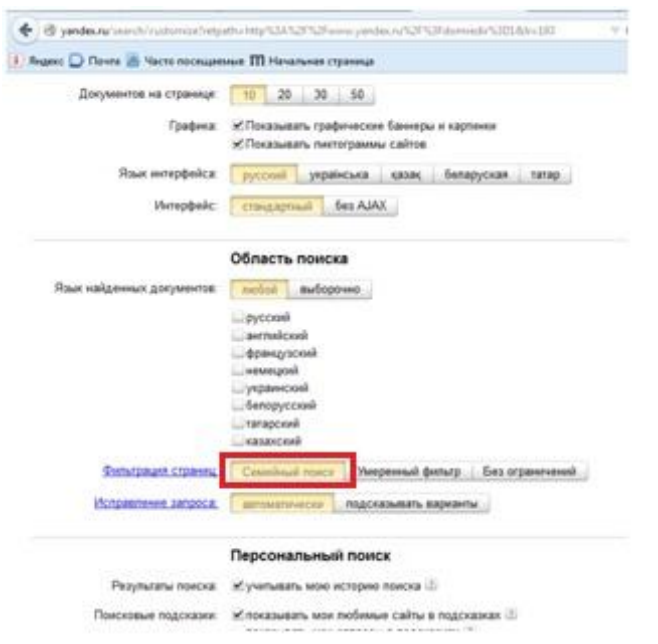

 Изменение и сохранение настроек поиска в выбранном интернет браузере будет возможно только после входа в систему под учетной записью, под которой был установлен семейный поиск.

### **Делаем безопасный интернет для детей - поисковик Google**

- Войдите в свой гугл аккаунт (имеется в виду почта на сайте google.com), перейдя по [ссылке.](https://accounts.google.com/ServiceLogin?hl=ru&continue=https://www.google.com/) Если вы еще не добавили свой аккаунт в гугл, то сделайте это перейдя по [ссылке.](https://accounts.google.com/SignUp?continue=https%3A%2F%2Fwww.google.com%2F&hl=ru)
- Перейдите по ссылке<http://www.google.com/preferences> для настроек.

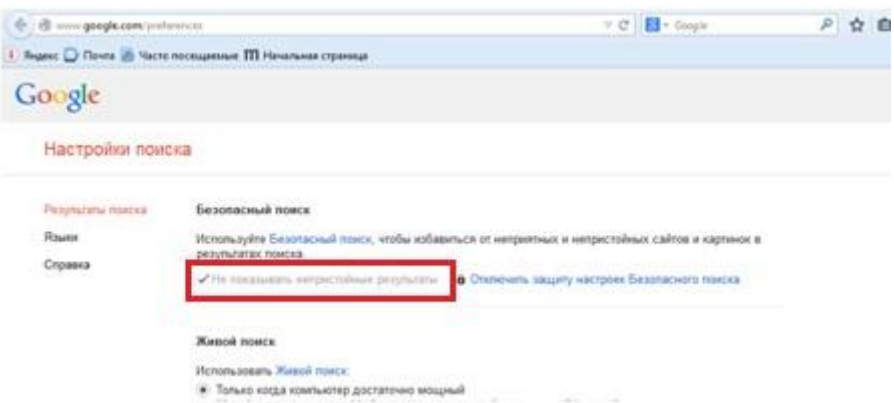

 В открывшемся окне установите флажок рядом с надписью «Не показывать непристойные результаты».

В будущем, для того чтобы снять ограничения на поиск и сохранить изменения, для выбранного вами браузера, понадобится снова войти в свой аккаунт, т.е. без вашего ведома изменить настройки не получится.

#### **Настройка безопасного режима в You Tube**

Перейдите на сайт по ссылке<http://www.m.youtube.com/>

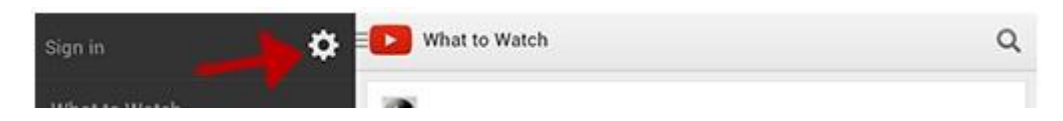

- Нажмите на логотип YouTube в левом верхнем углу страницы.
- Нажмите на значок шестеренки.
- Кликните левой кнопкой мыши по строке "Безопасный режим", чтобы включить или отключить эту функцию.

### **Безопасный интернет для детей через WiFi на андроид**

Для пущей надежности при фильтрации интернета в дополнение к выше предложенным способам, при настройке **безопасного детского интернета**, можно использовать серверы DNS. В данном случае я опишу фильтрацию страниц интернета через DNS сервер Yandex.

 Войдите в настройки сети WiFi (если выход в интернет происходит через WiFi). Как войти в настройки WiFi [написано](http://www.fotozhizn.ru/content/kak-nastroit-wifi-na-android) здесь. Жмем и удерживаем нажатие на выбранной сети, к которой будет подключаться планшет для выхода в интернет, в моем случае эта сеть «dlink».

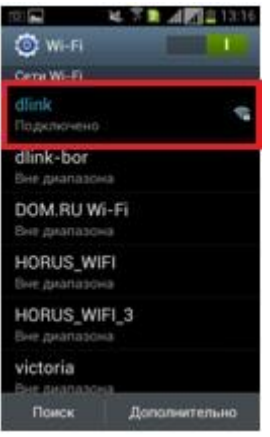

 В появившемся окне выбираем **«Изменить сеть» или «Изменить конфигурацию сети»** - в зависимости от версии android.

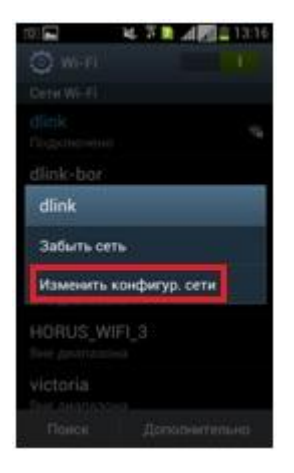

 Установите в самом низу окна флажок напротив надписи **«Дополнительно» или «Показать дополнительные параметры»** (прокрутите экран пониже, т.к. сразу этой опции не видно).

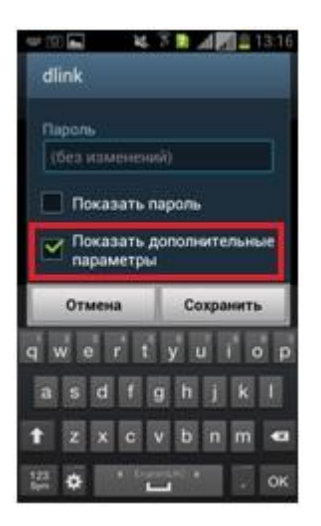

 В пункте Настройки IP выберите пункт **«Пользовательские» или «Статический» -** в зависимости от версии android.

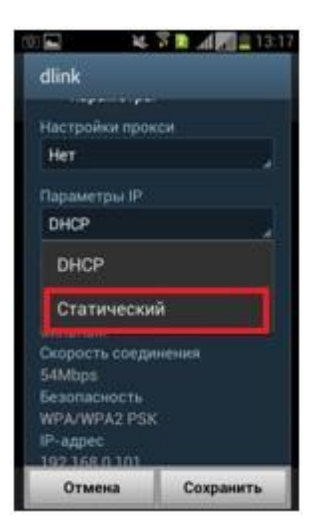

• Ниже, в пункте DNS 1 впишите цифры  $77.88.8.7$ , в пункте DNS 2 -  $77.88.8.3$ . Данные DNS серверы принадлежат Яндекс и позволяют фильтровать интернет контент для маленьких интернет пользователей или другими словами дать детям использовать **безопасный интернет,** также эти DNS серверы имеют название **«Семейный»**. Помимо предложенных адресов можно прописать другие DNS адреса, выбор которых будет зависеть от ваших целей. Так вы можете выбрать один из трех предложенных Yandex:

Базовый - 77.88.8.8, Безопасный -77.88.8.88 и Семейный - 77.88.8.7

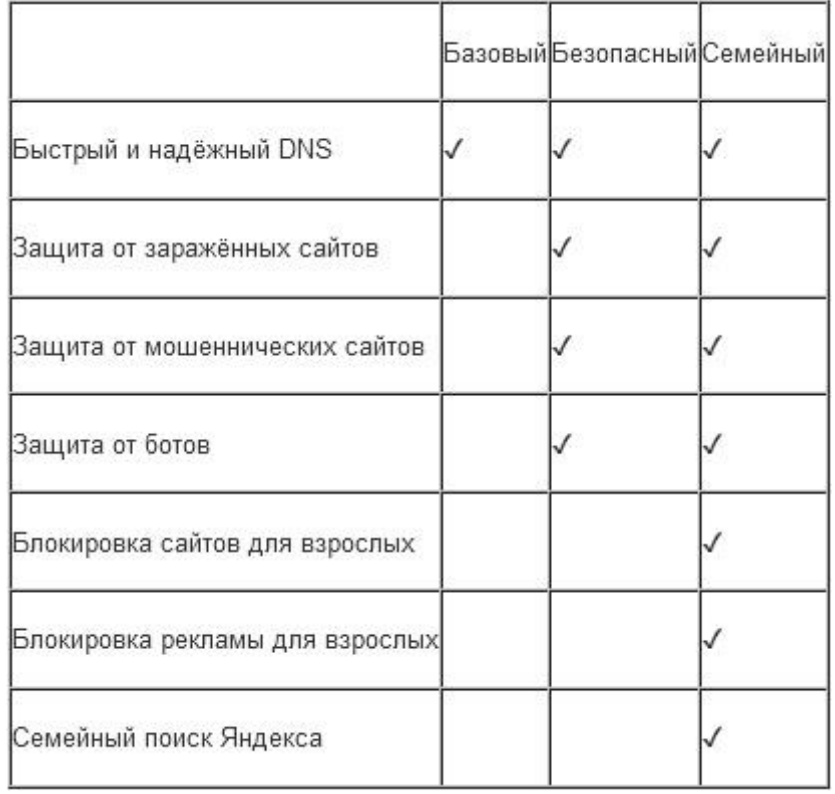

Ниже в таблице представлены их отличительные особенности.

Более подробно про возможности, предоставляемые с использованием данных серверов можно ознакомиться по [этой ссылке.](http://dns.yandex.ru/advanced/)

Кстати, если один из предложенных Dns серверов прописать в настройках роутера, то все компьютеры, в вашей квартире, подключаемые к роутеру, без дополнительных их настроек в операционной системе, будут подключены к **безопасному интернету для детей** по умолчанию. О том, как настроить роутер на **безопасный интернет для детей** я расскажу в другой статье.

Жмем «Сохранить».

### **Плагины Mazila Firefox для еще более лучшей безопасности детей в интернете**

Если для интернета вы используете, как я, браузер Mazila Firefox, то крайне полезным будет установить дополнительный плагин для данного браузера **Adblock Plus**. Для установки плагина перейдите по [ссылке](https://addons.mozilla.org/ru/firefox/addon/adblock-plus/) и нажмите зеленую кнопку **«Add to Firefox»**. Инструкцию по работе с данным дополнением вы можете прочесть, перейдя по этой [ссылке.](https://adblockplus.org/ru/documentation)

### **Безопасный интернет для детей на компьютере с операционной системой Windows**

Для настройки безопасного интернета для детей компьютере под управлением операционной системы windows по WiFi или по сетевому кабелю, или черещ мобильные сети, то в настройках сетевого соединения необходимо ввести нужно адрес DNS сервера из таблички выше. Для этого в правом нижнем углу, рядом с часами кликните правой кнопкой мыши на значок интернет подключения и выберите **«Центр управления сетями и общим доступом»**.

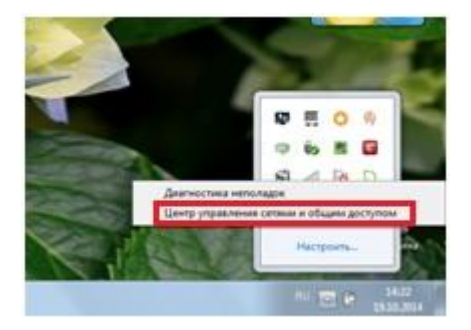

В открывшемся окне выберите пункт **«Изменение параметров адаптера»**.

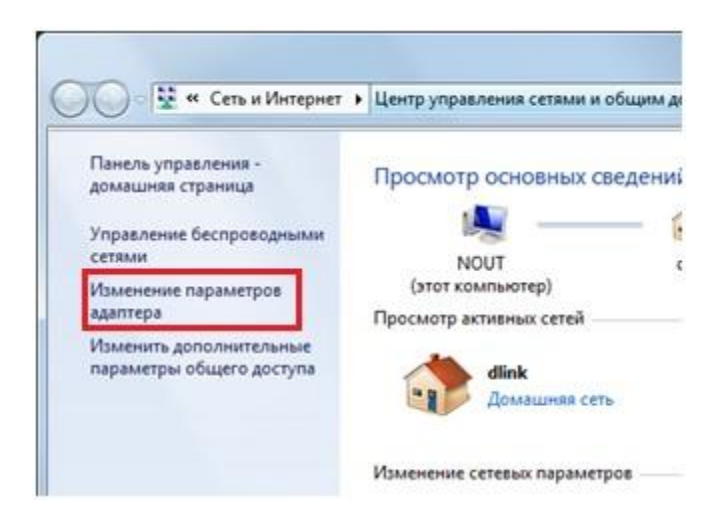

- При подключении к интернету через WiFi нажать правой кнопкой на **значек «Беспроводное сетевое соединение»** и в выпадающем меню выбрать пункт **«Свойства»**.
- При подключении к интернету по кабелю нажать правой кнопкой на **значек «Подключение по локальной сети»** и в выпадающем меню выбрать пункт **«Свойства»**.

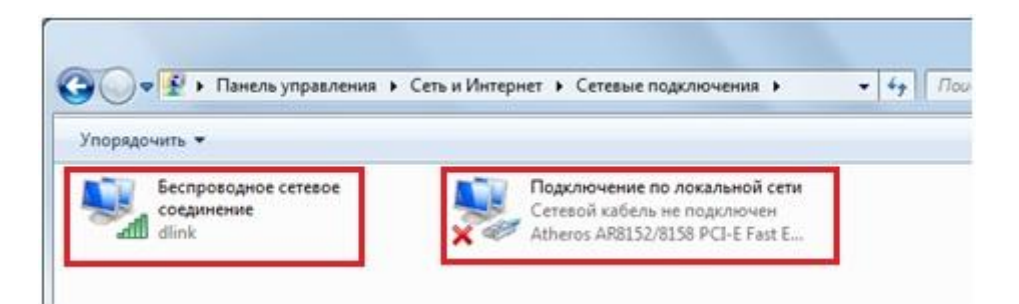

В окне, открывшемся после выполненных действий один раз кликнуть правой кнопкой мыши на пункте **«Протокол интернета версии 4 (TCP/IPv4)»**, и нажать кнопку **«Свойства»**. Возле пункта **«Использовать следующие адреса DNSсерверов устанавливаем флажок**. Напротив **«Предпочитаемый DNS-сервер»** указываем DNS от Яндекса. Нажимаем **«Ок»** и еще раз **«Ок»**.

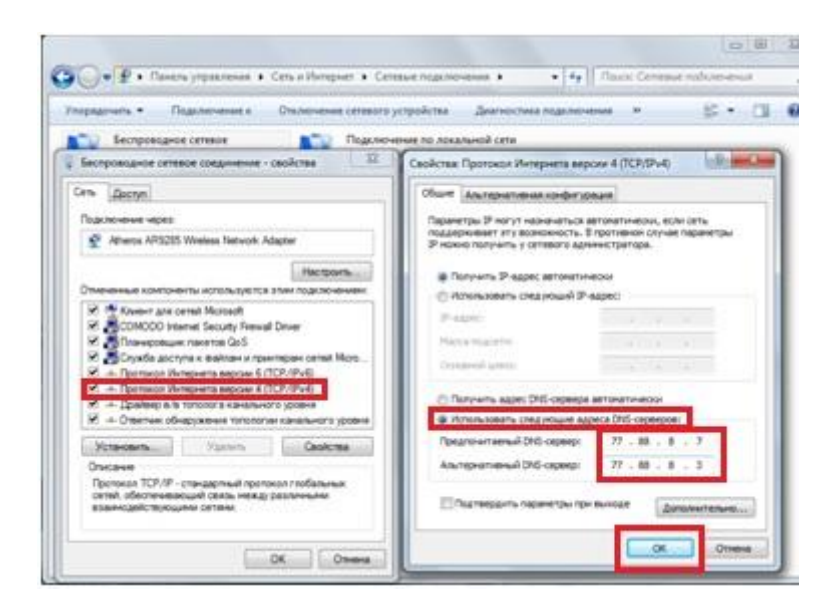

Если вы все сделали правильно, то при попытке открытия сайта с опасным содержанием для детей, в любом из юраузеров, будет выведено окно вот с таким содержанием:

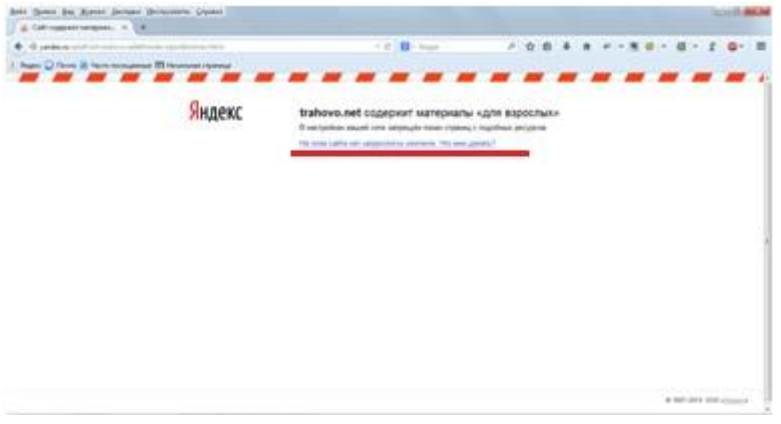

Вот и все, теперь поиск в интернет, да и сам интернет, после нехитрых комплексных настроек, стал по-настоящему **безопасным детским интернетом**. Конечно, все еще остается опасность открытия интернет страниц с небезопасным содержанием для детей, т.к. нет еще такой защиты, которая смогла бы обеспечить абсолютную их фильтрацию. Но, тем не менее, на момент написания статьи данные настройки смогут дать максимальную защиту вашим детям и **сделать интернет безопасным** не только **для детей**, но и для обычных, рядовых пользователей.

#### P.S.

Для тех, кто заинтересован в том, чтобы дети не становились заложниками компьютеров, планшетов и смартфонов я планирую написание статьи об ограничении доступа к программам на компьютерах и гаджетах, и в ближайшее время постараюсь выложить ее для общего доступа. Способ ограничения я в данный момент обкатываю на своем ребенке и он уже смирился с установленными правилами. Предварительный вердикт – результат есть и хороший. Инструкция, как это сделать - в следующей статье на сайте fotozhizn.ru.

**Материал взят с сайта<http://www.fotozhizn.ru/content/bezopasnyy-internet-dlya-detey>**